## **RSC 操作指南**

1、 使 用 非 校 园 IP 地 址 打 开 浏 览 器 , 输 入 <https://pubs.rsc.org/>,

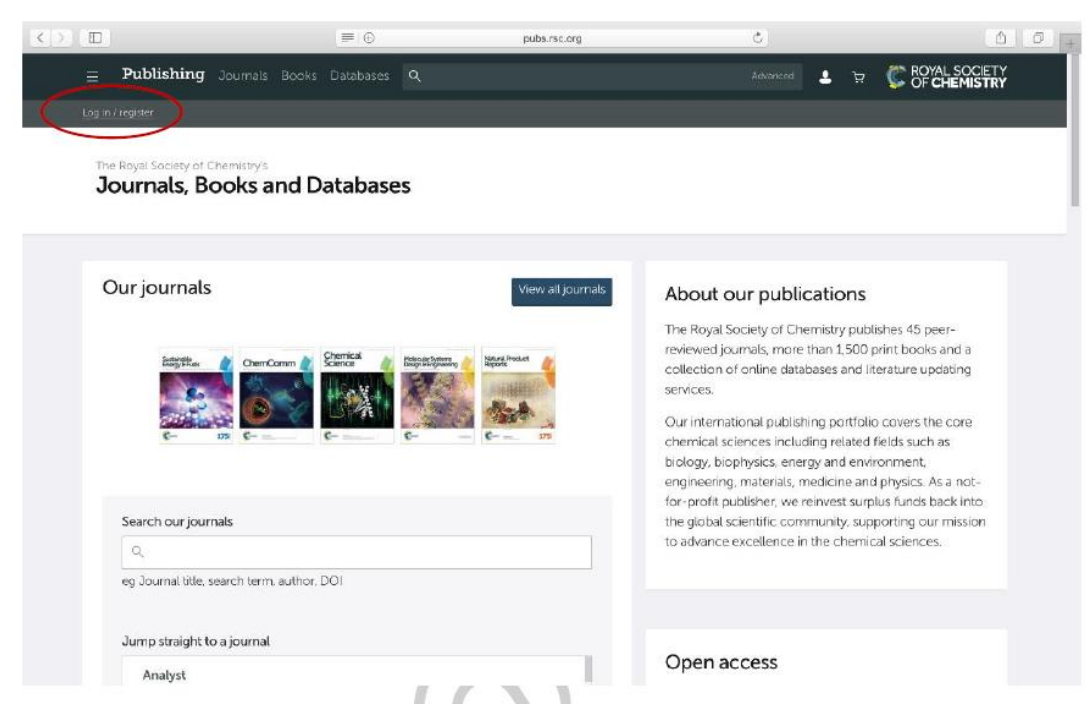

2、选"Find My Institution" "Select Your Institution's Group" "China CERNET Federation"

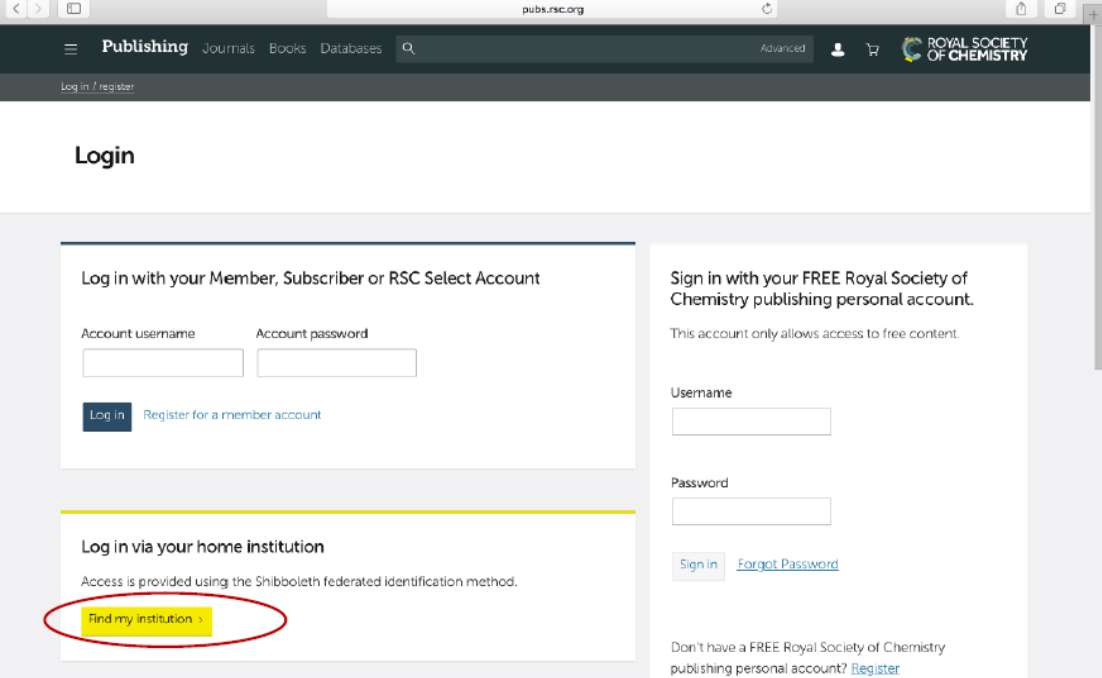

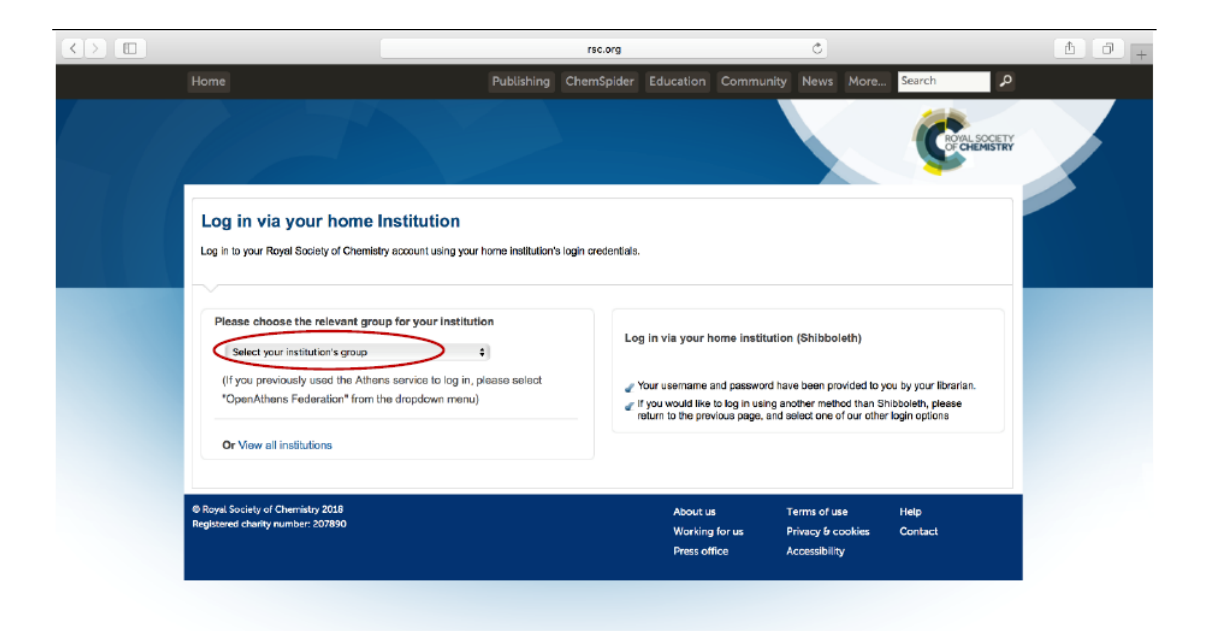

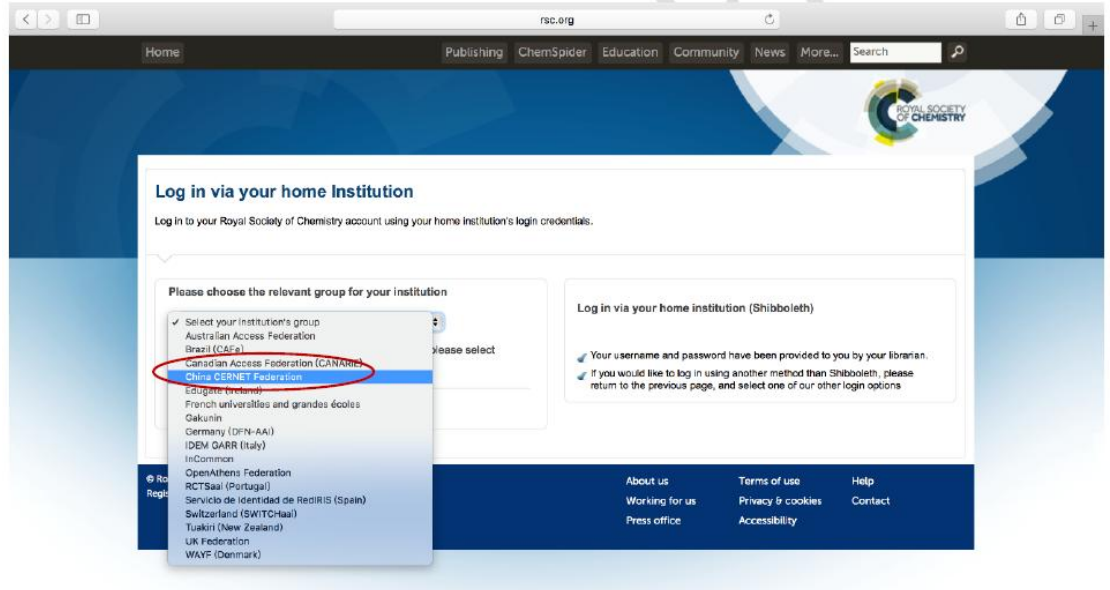

、 选择自己的学校,比如"Shandong University"

**Liaoning University** Minnan Normal University Nanchang University Nanjing Agriculture University Nanjing Forestry University Nanjing Normal University Nanjing Tech University Nanjing University Nanjing University of Science and Technology NANKAI UNIVERSITY Northeast Normal University Northeastern University - China Northwest A and F University Northwest University - China Northwestern Polytechnical University Ocean University of China Peking University Qufu Normal University RENMIN UNIVERSITY OF CHINA Shaanxi Normal University Shandong Agricultural University Shandong University Shangira **Tong University** Shanghai Maritime University Shanghai Normal University Shanghai Ocean University Shanghai University Shanxi University Shenyang Agricultural University Shenyang Ligong University Shanzhan Technology Unive .<br>Situ

## 4、 到山东大学登陆页面输入用户名、口令

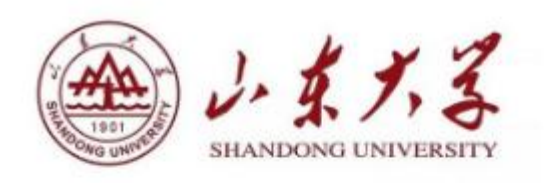

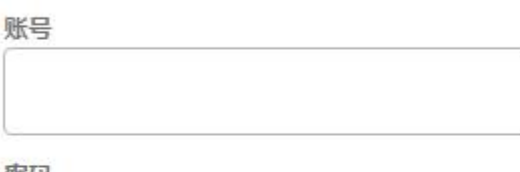

密码

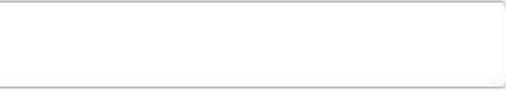

不保存账号信息

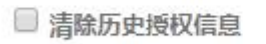

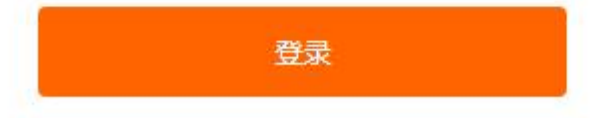

## 5、 登陆成功后,显示可以访问的RSC资源

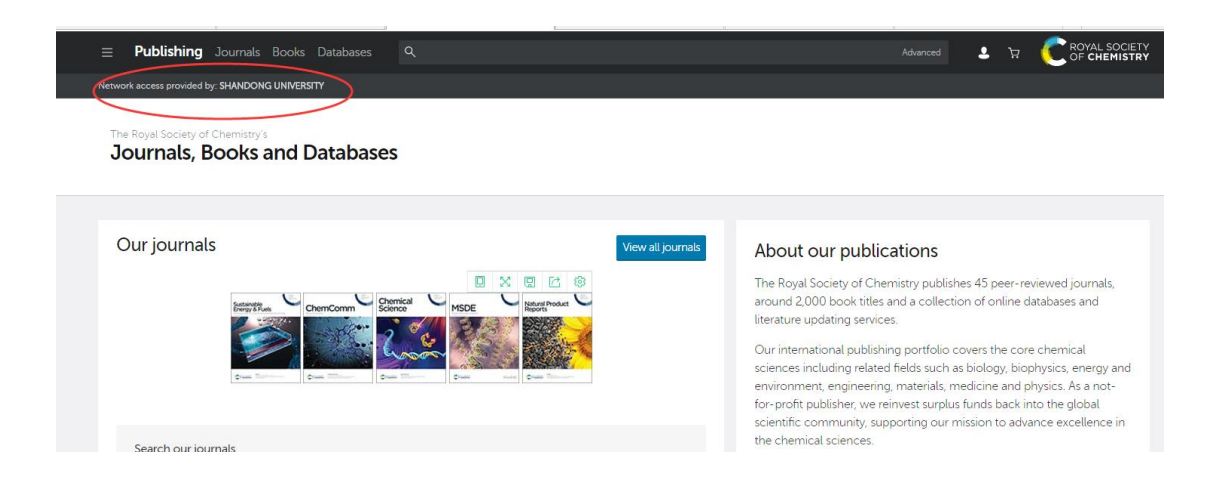